# **ECOCLUB USER GUIDE**

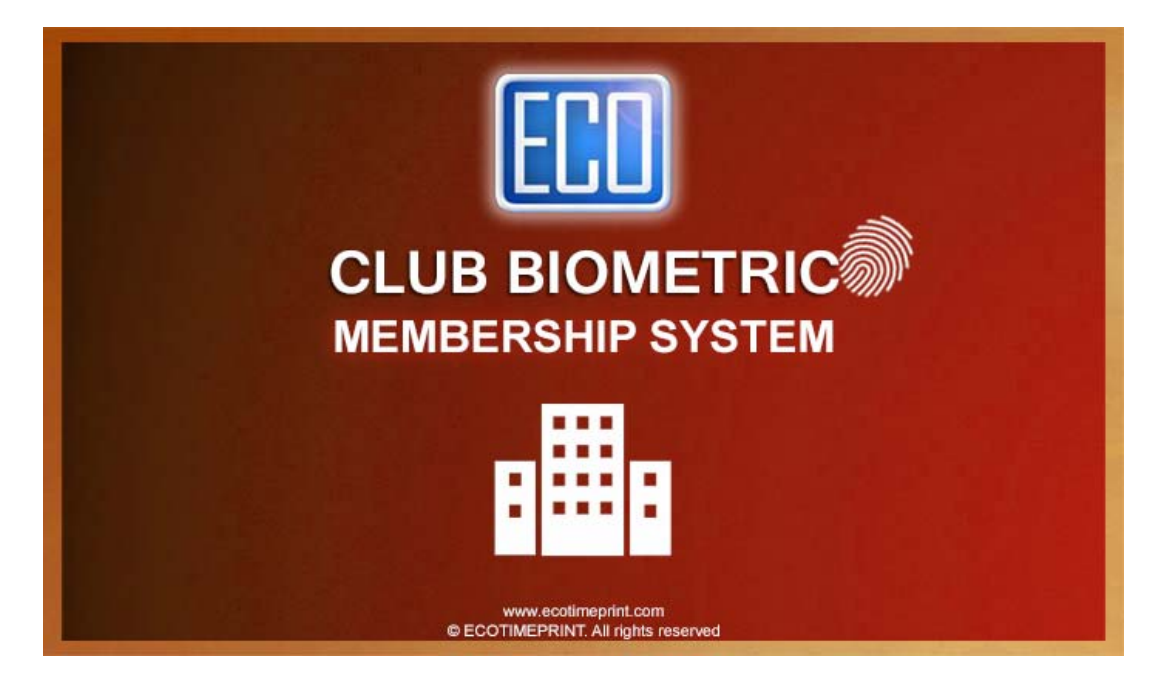

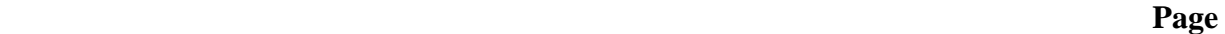

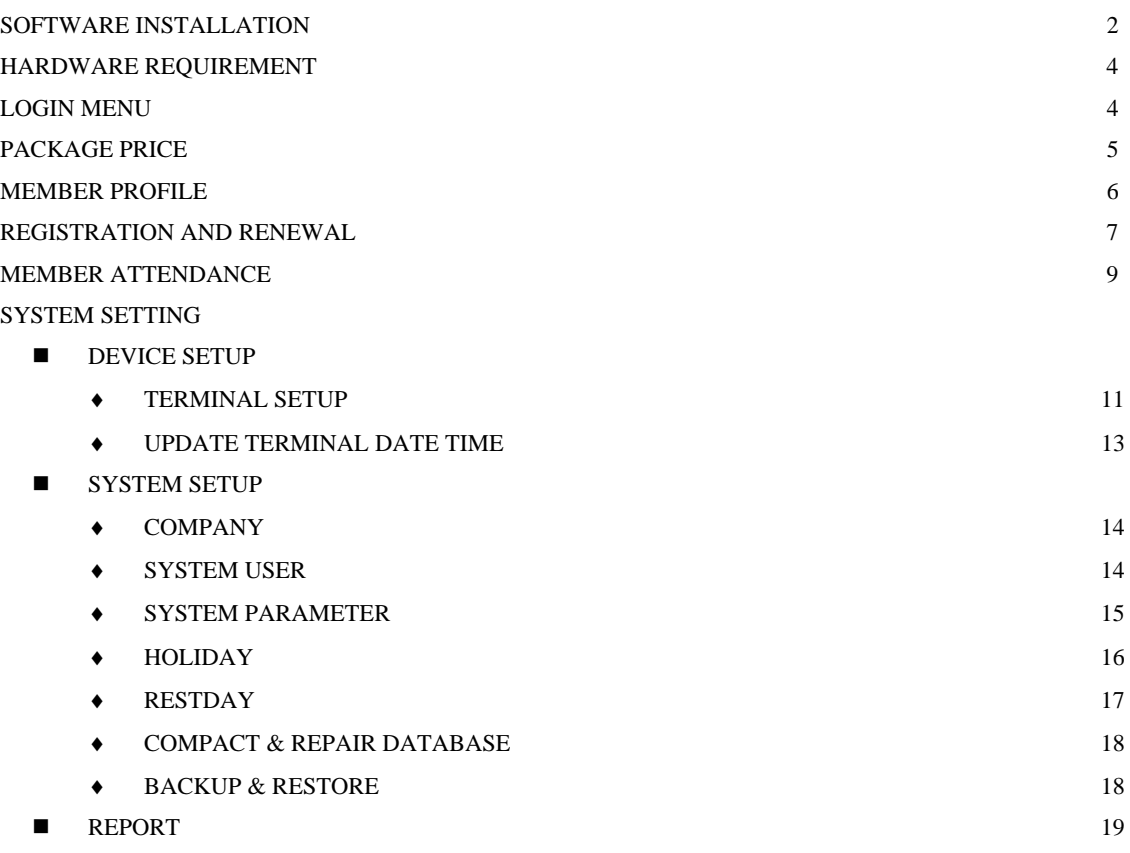

#### **SOFTWARE INSTALLATION**

To begin installation, double click on the **Setup.exe ...** and then follow the instruction below.

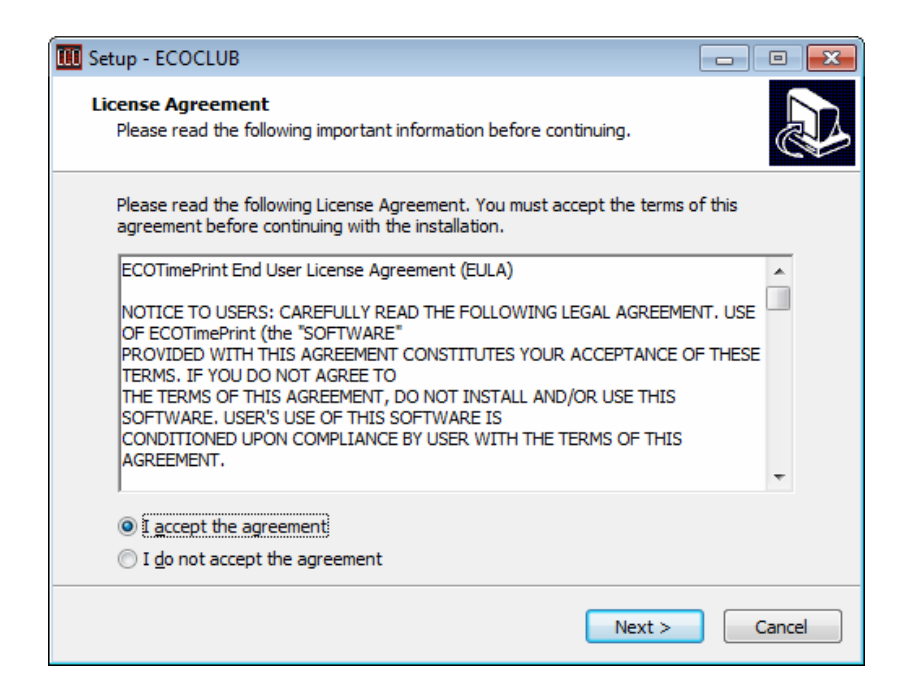

Select "*I accept the agreement*", click **Next** 

The default installation folder is C: \ ECOCLUB, and if you want to select a different folder, click "**Browse"**, and then click Next.

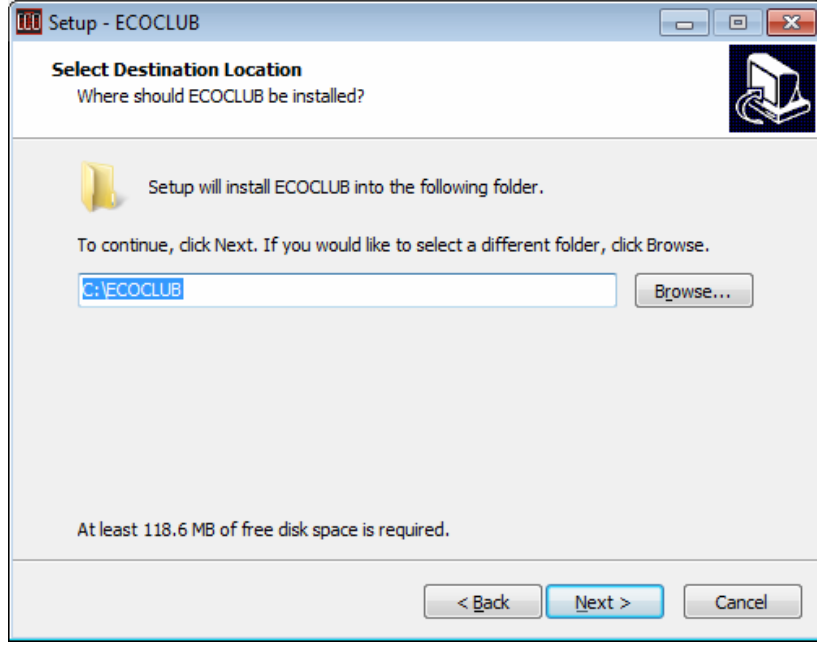

Check to create desktop shortcuts, and then click "Next"

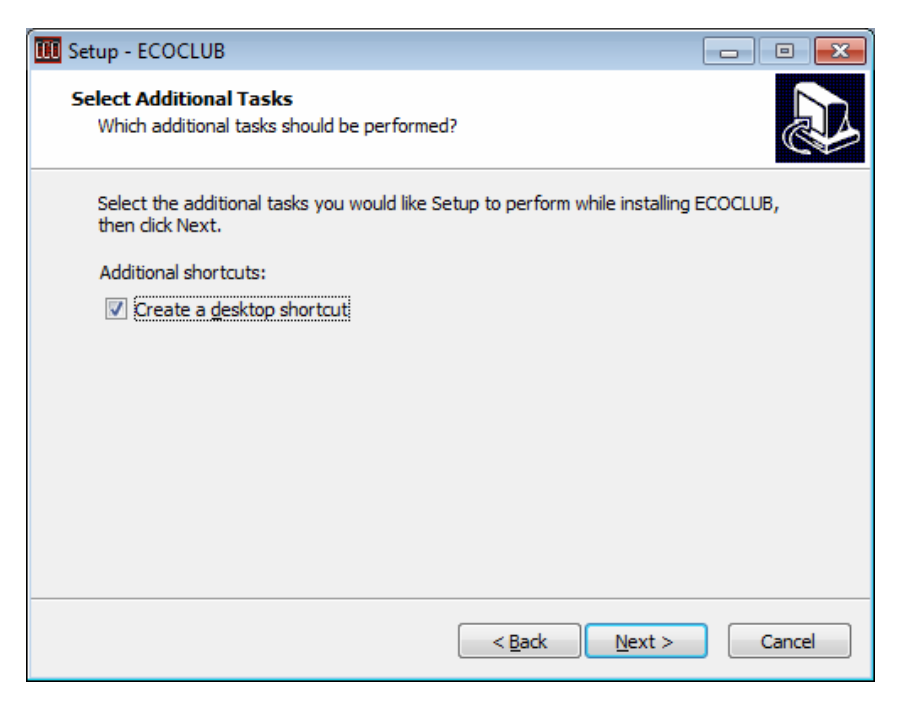

Click "**Install"** to continue with the installation.

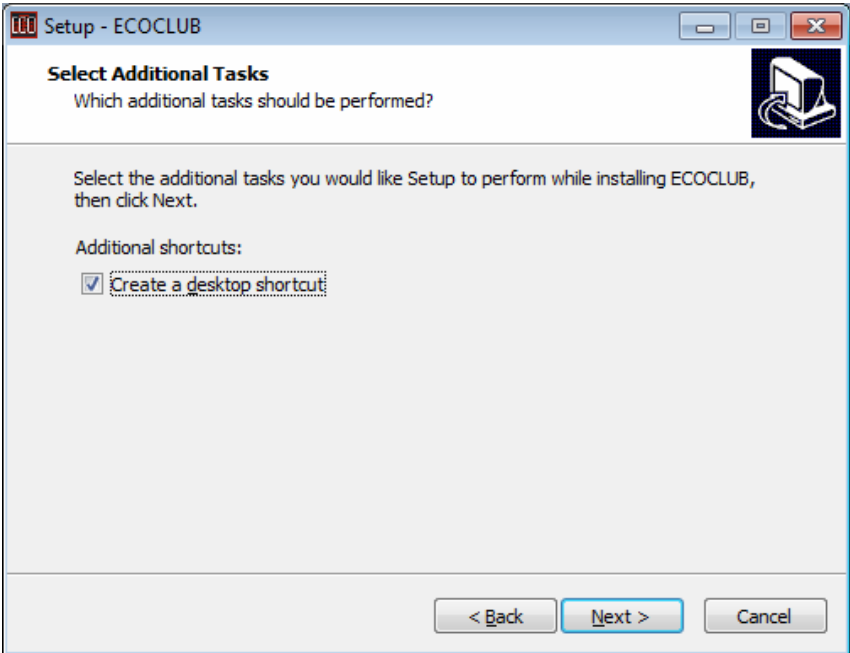

When the installation is complete, click **Finish** to exit the installation

### **HARDWARE REQUIREMENT**

The following is the Hardware requirement for ECOClub System

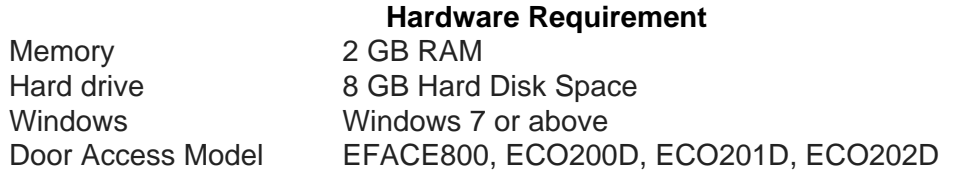

### **LOGIN MENU**

The default login User ID and Password are both "*admin*"

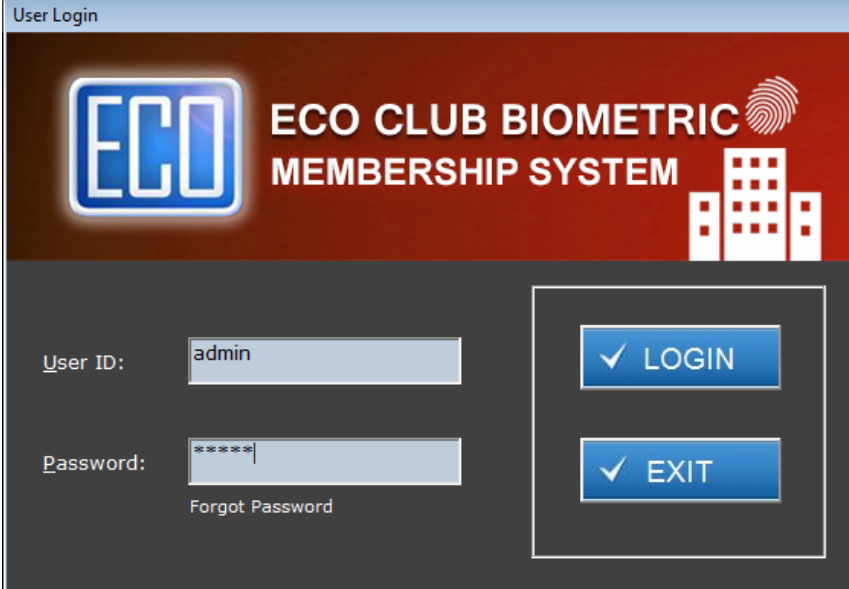

### **ECOCLUB SYSTEM MAIN MENU**

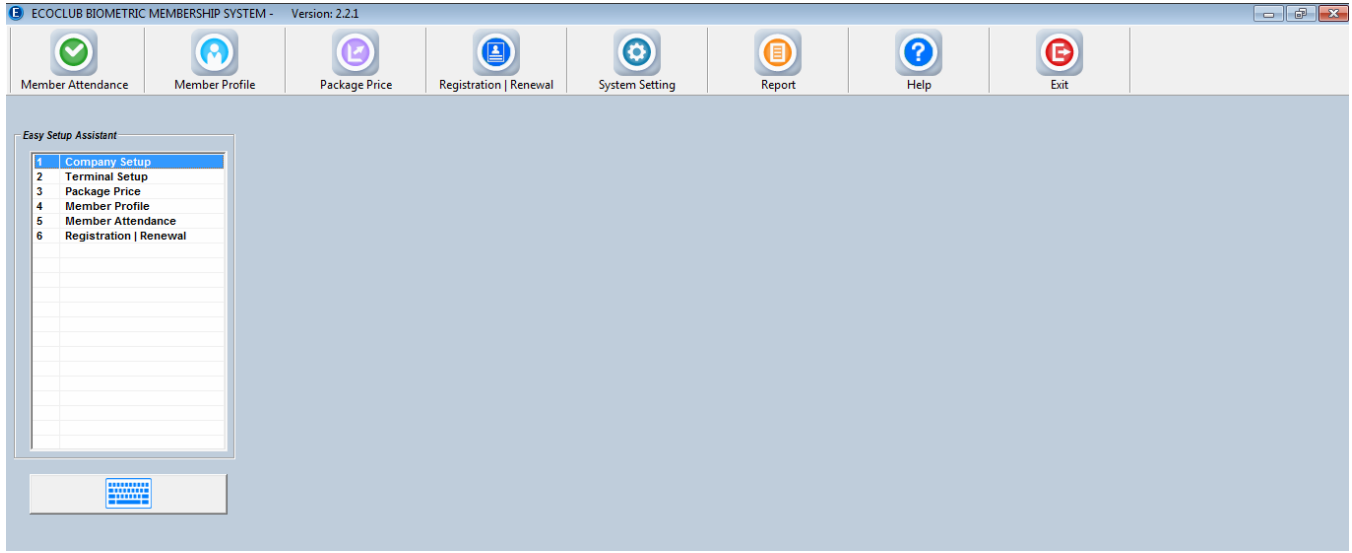

## **PACKAGE PRICE**

In this screen, you can setup the package pricing for "Personal" or Corporate.

#### **Create New Package Price**

- First click on Top Menu to choose for "Personal" or "Corporate"
- Enter following information, and click "Save" to confirm insert record.
	- Package Code: Define your own code for the package.
	- Description: Description of the package
	- New Member Processing Fee (Checkbox): This option will be applied in Registration and Renewal screen.
	- Price: Package price
	- Fixed Price: If this has been ticked, the quantity will be locked and cannot be changed in Registration | Renewal screen.
	- Duration: Length of the package period.
	- Maximum Pax: Maximum No. of corporate members.
	- Status: Valid or Invalid. Invalid indicate the package is no more available.
- Edit Existing Package Price
	- Click to choose package in the package listing. Edit the information and click "Save" button to confirm the change.
- Delete Package Price
	- Choose the package which you want to delete, then click "Delete" button.
		- \*\* Package could be deleted if it's in use.

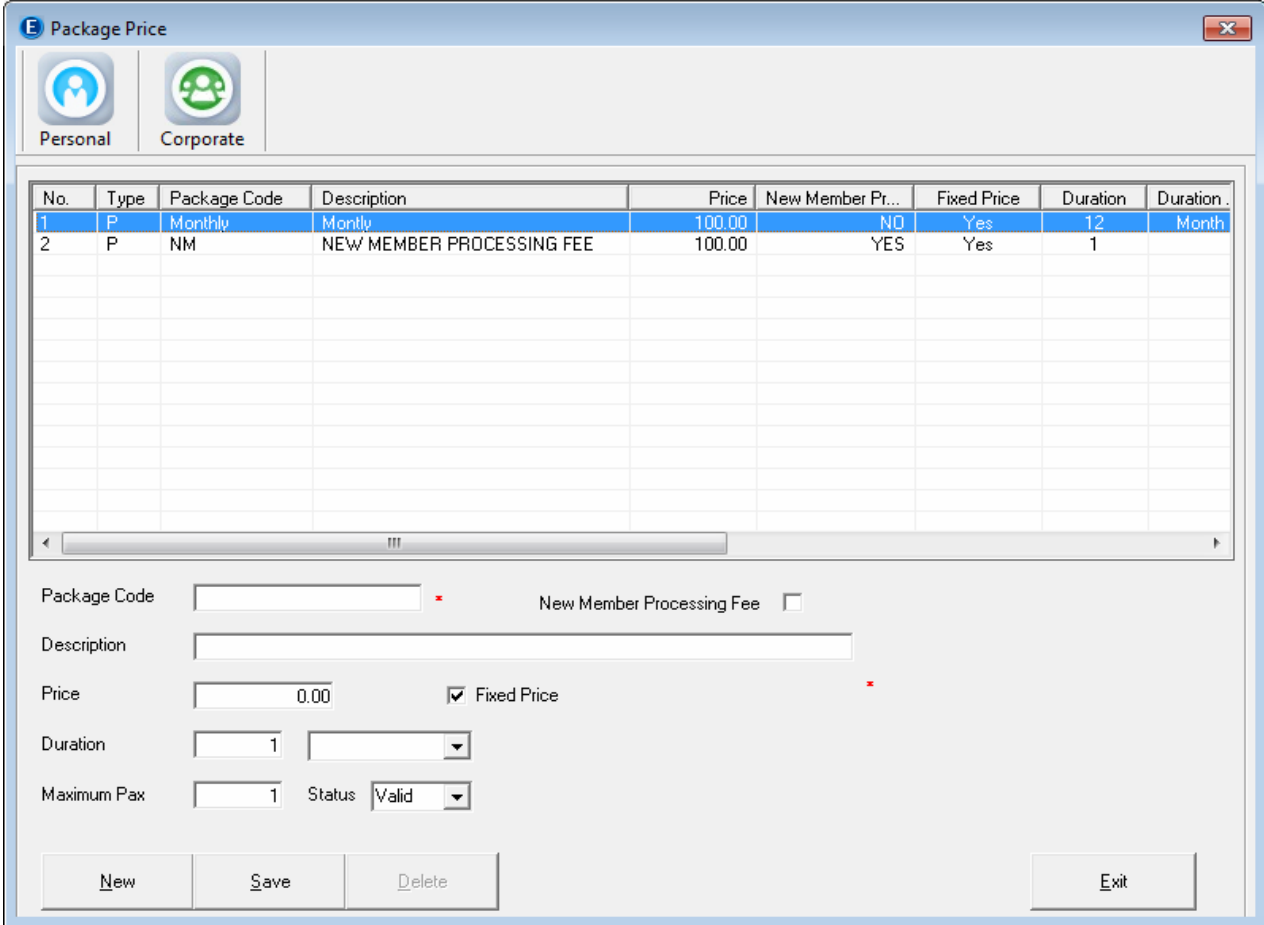

### **MEMBER PROFILE**

In this screen, you can enter the member profile for "Personal" or "Corporate".

#### **Create New Member Profile**

- First click on Top Menu to choose for "Personal" or "Corporate"
- Enter following information, and click "Save" to confirm insert the record.
	- Customer Code: Define or given a code for the customer.
	- Name: Name of the customer
	- Address
	- Contact Person: This can be emergency contact or the contact person for corporate member.
	- Tel No.
	- Expiry Date (Personal): Personal member expiry date
	- Expiry Date (Corporate): Corporate member expiry date.
	- Remark: This can be any information which you want to enter.
	- Suspend: If the client does not come for a long time, you can suspend the member account.
	- Personal:
		- IC No., Passport: Personal member IC No. and Passport No.
		- Photo: You can save personal member' photo by click on the "ECO" photo.
		- Corporate:
			- Reg No., GST No.: Corporate member's business registration number and GST number.
	- Edit Existing Member Profile
		- Click to choose Member in the member listing. Edit the information and click "Save" button to confirm the change.
- Delete Member Profile
	- Choose the member which you want to delete, then click "Delete" button.
		- \*\* Member could be deleted if it's in use.

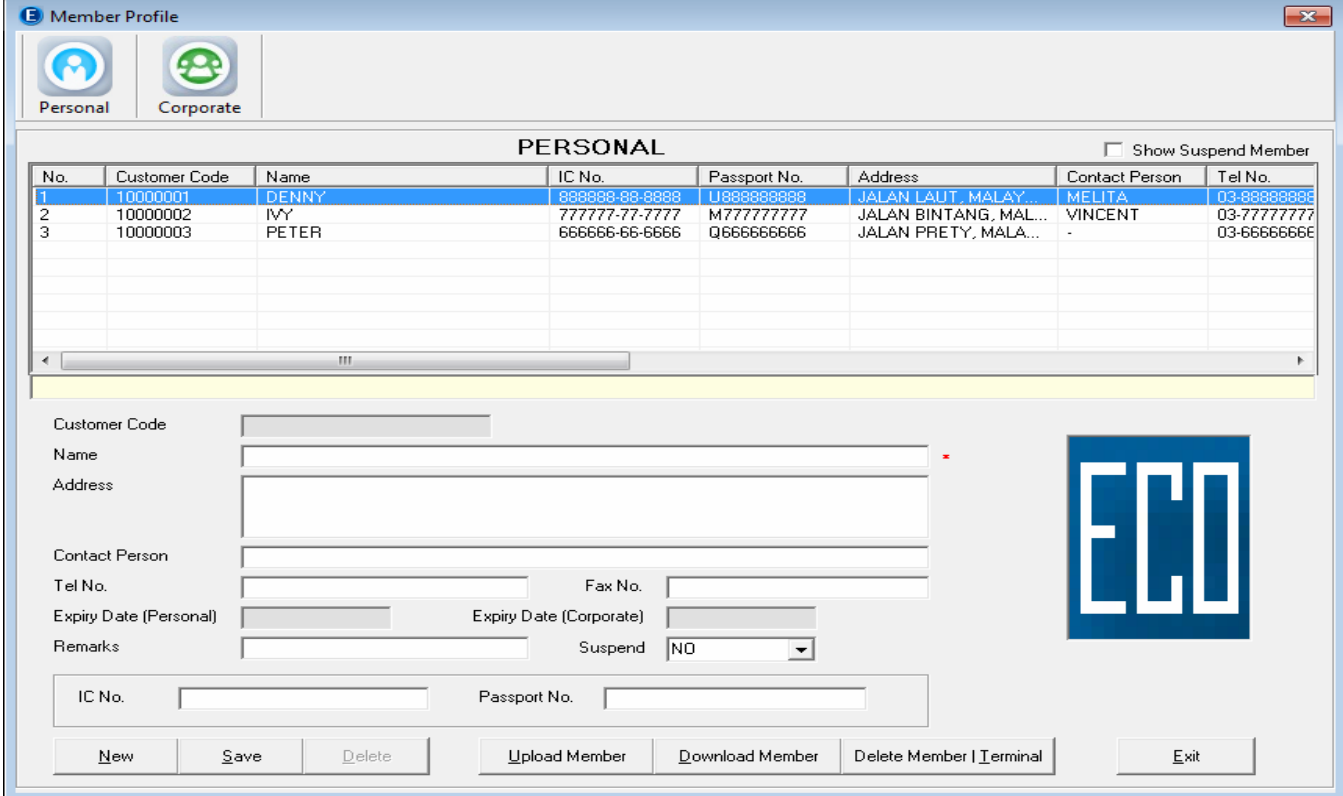

#### **REGISTRATION AND RENEWAL**

In this screen, you can register new member's package or extend the period of expiry date for existing member. For corporate customer, you can add the corporate member. For door access environment, expired member the door will be locked unless the member is not expired.

#### **New Document Entry**

- Enter following information, and click "Save" to confirm insert the record.
	- Document No.: System running number.
	- Document Date
	- Customer Code: It can be corporate or personal member
	- Name: Name of the member
	- Payment Type: Cash, Cheque, Credit Card, Bank In, Bank Transfer
	- Reference No.
	- Next Personal Expiry Date: Expiry Date of personal member
	- New Corporate Expiry Date: Expiry Date of Corporate member
	- Package: The Package which setup in "Package Price" screen
	- Quantity: Quantity cannot be changed if it is "Fixed Price"
	- New Member Processing Fee: If ticked, system will get the new member processing fee base on the setup in "Package Price". The processing fee will add in to the amount of package fee.
	- Amount Excl. GST
	- GST Amount: If the company is GST-Registered.
	- Amount Payable: Amount after GST
	- Start Date
	- New Expiry Date

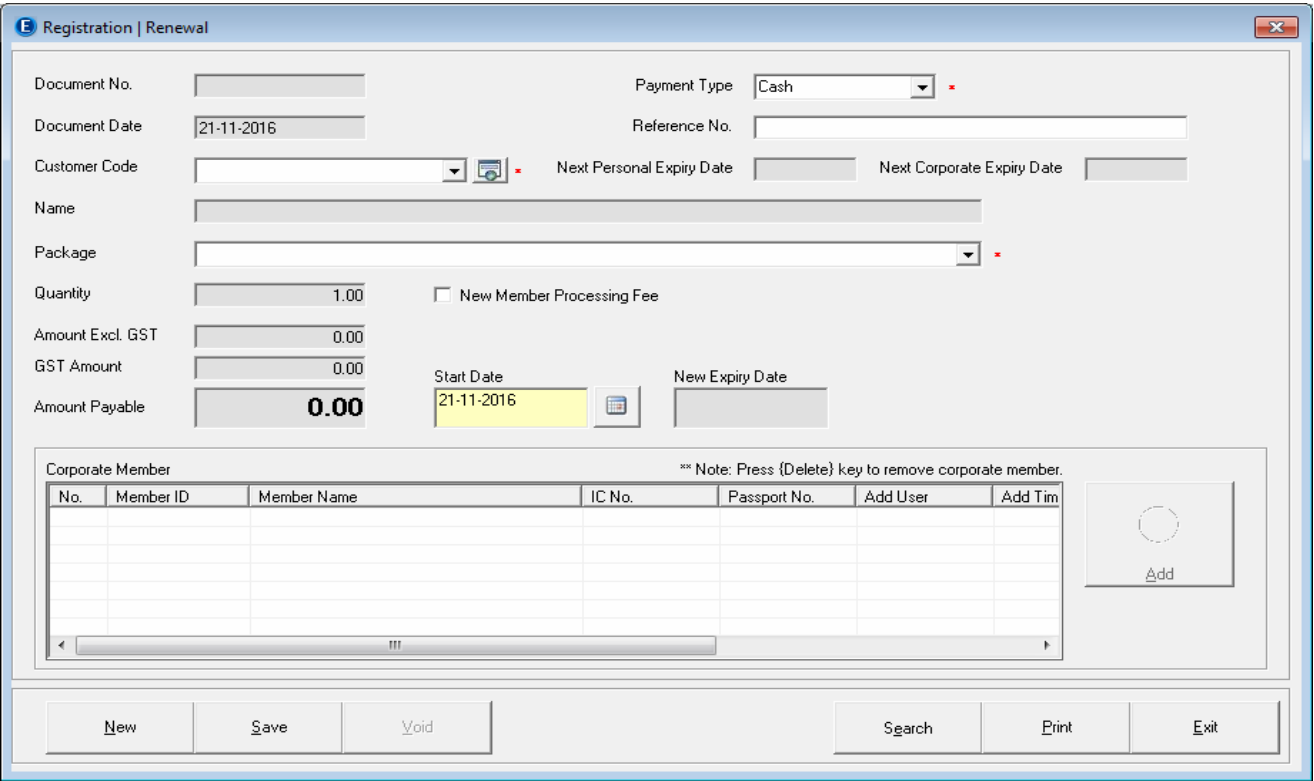

#### **Edit History Document**

- Click on the "Search" button to search for the history document and double click to call out the document for edit.
- The following criteria can be used for filtering.
	- Document No, Document Date, Payment Type, Reference No., Customer, Package and Voided status.

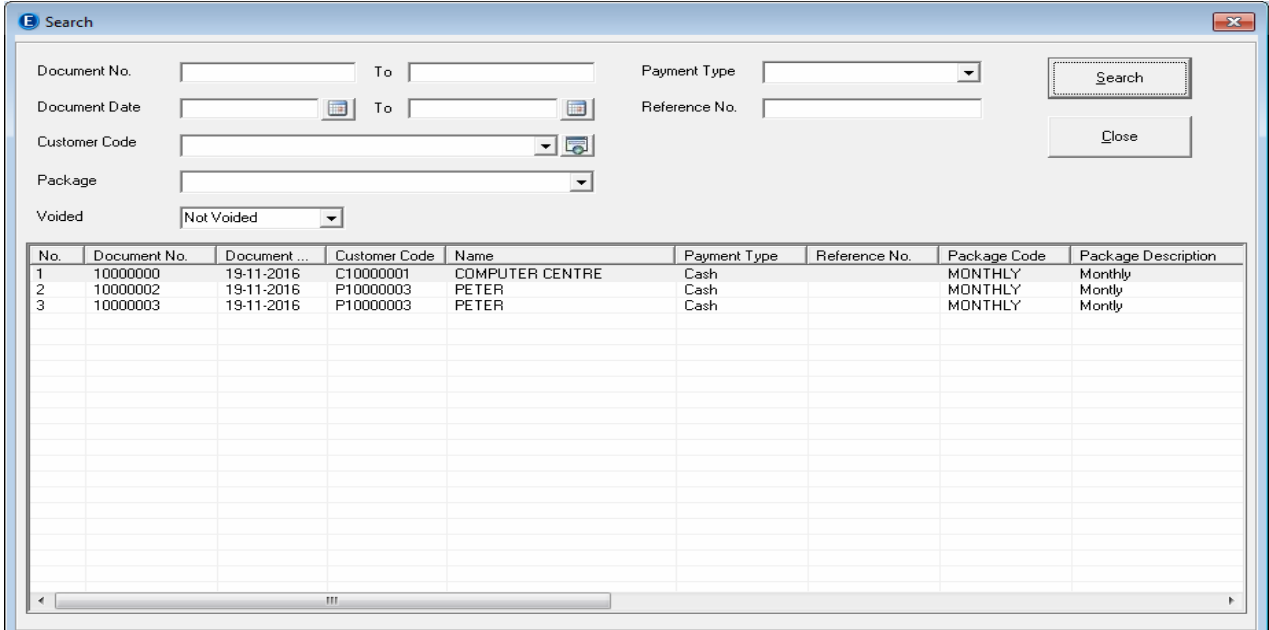

 After call out the history document, user can either add another corporate member or click "Void" to cancel the document.

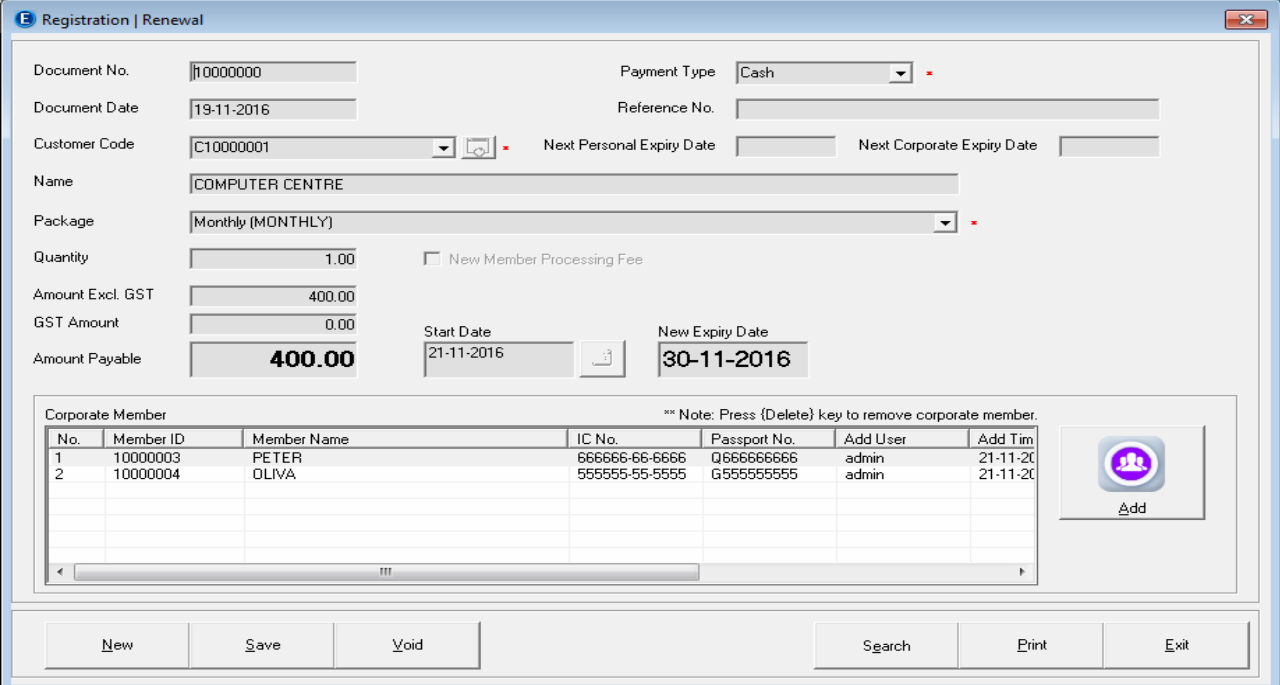

# **Print Document**

Click on the "Print" button to print the following report

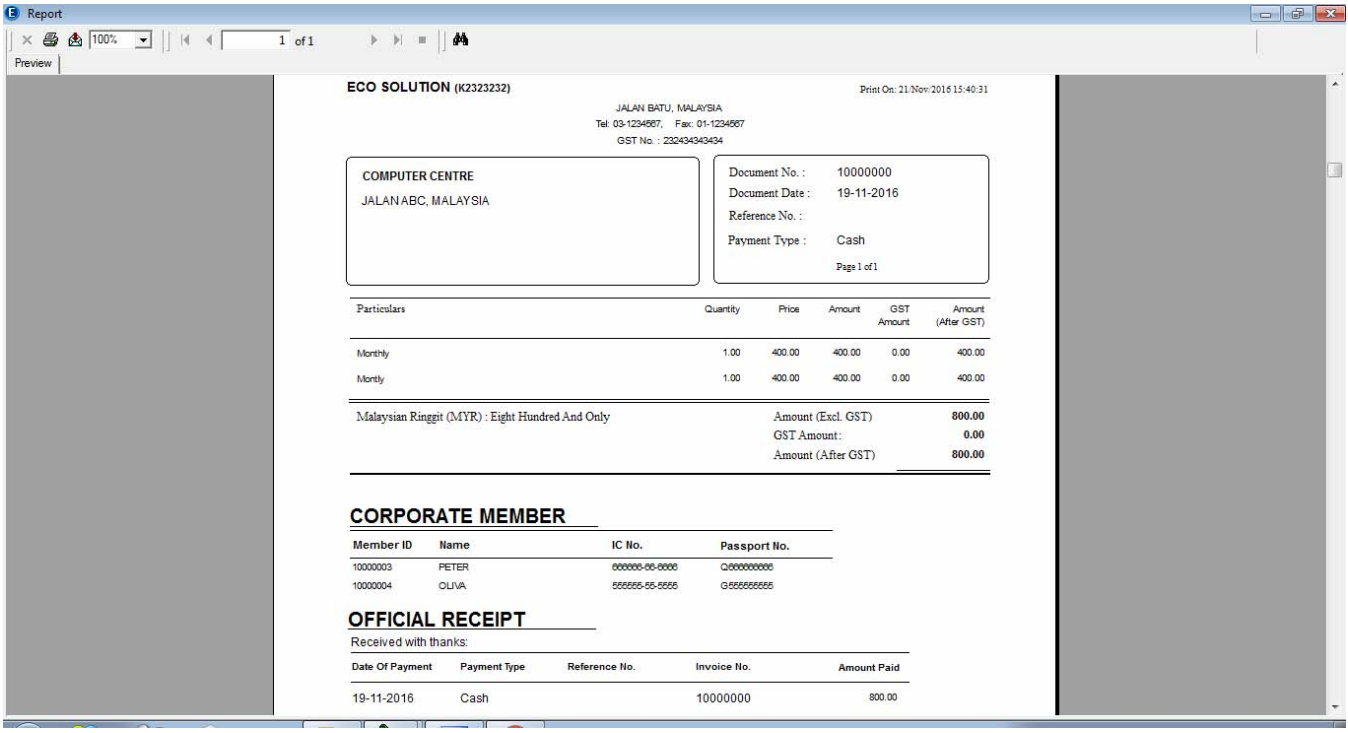

# **MEMBER ATTENDANCE**

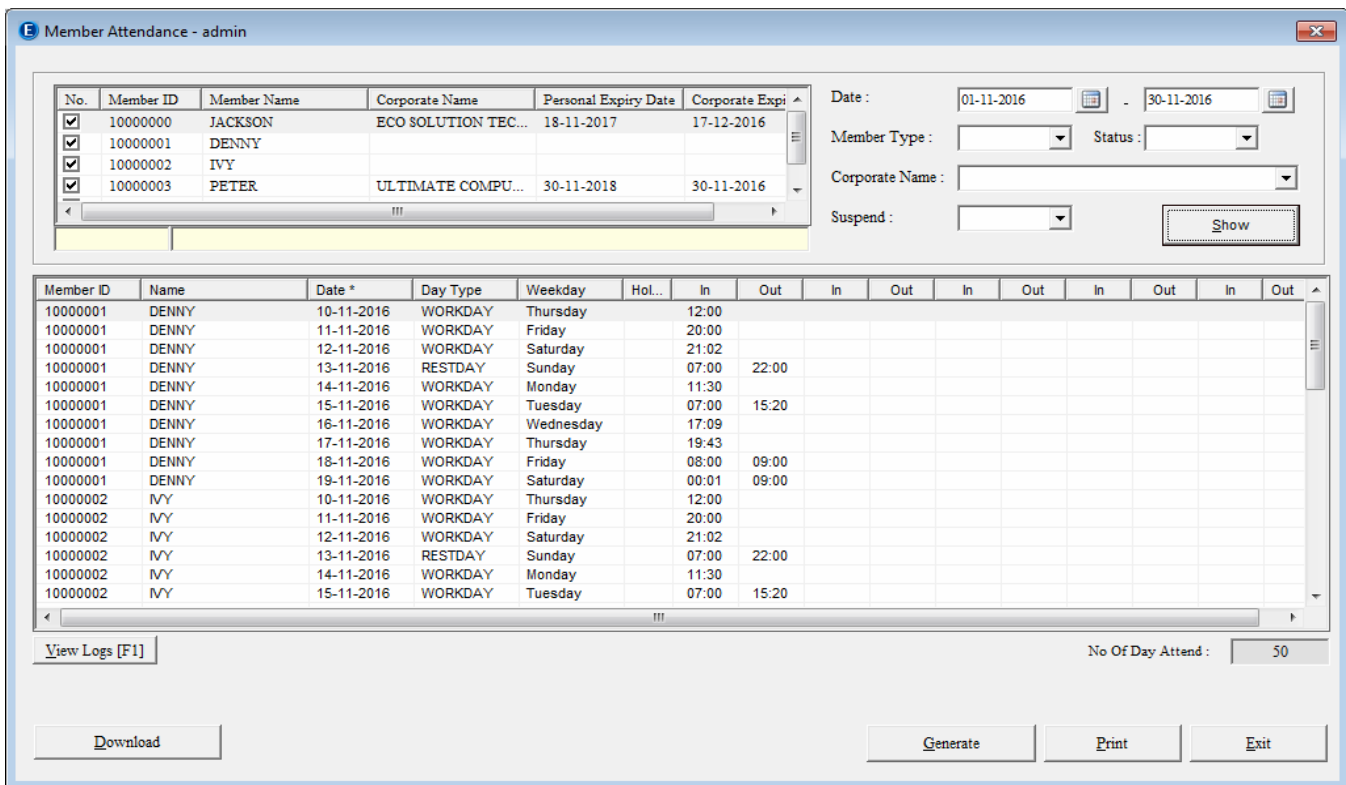

#### **Download Member Attendance**

- To download member attendance activity, first click on "Download" button.
- **Then, click on "Download" button to download attendance log from Terminal Device.**

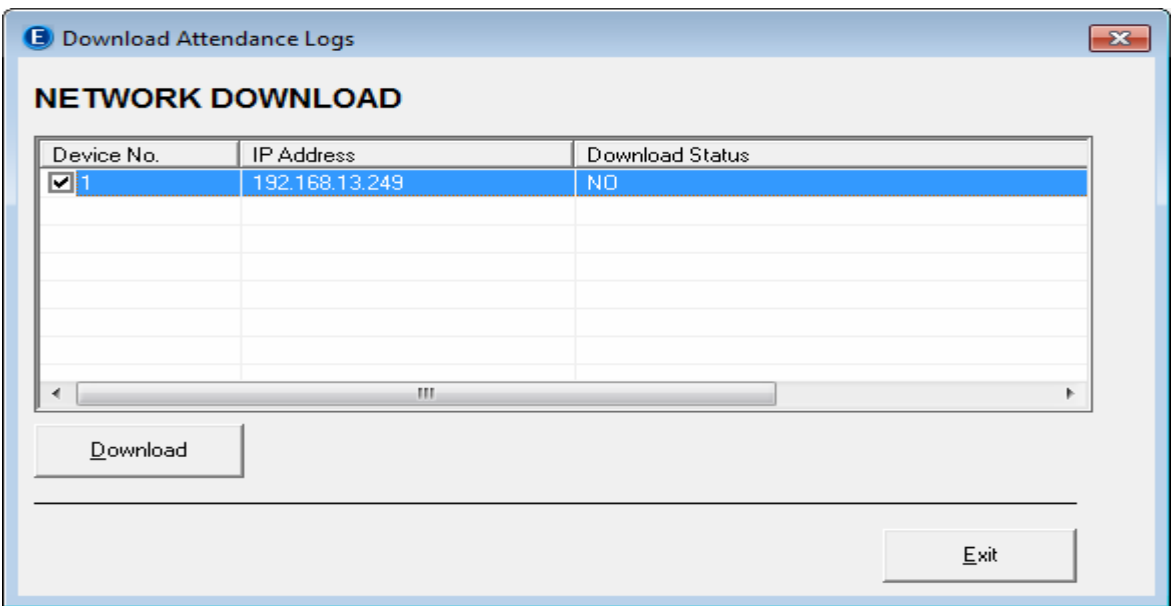

#### **View Member Attendance**

- After download attendance logs, you can filter it with following criteria
	- Date : Attendance Date, you can filter it by Range "Date From", "Date To"
	- Member Type: Corporate Member or Personal Member
	- Status: Expired or Not Expired Date<br>- Corporate Name
	- Corporate Name

#### **View Logs [F1]**

You can view the terminal logs file by clicking on "View Log" button

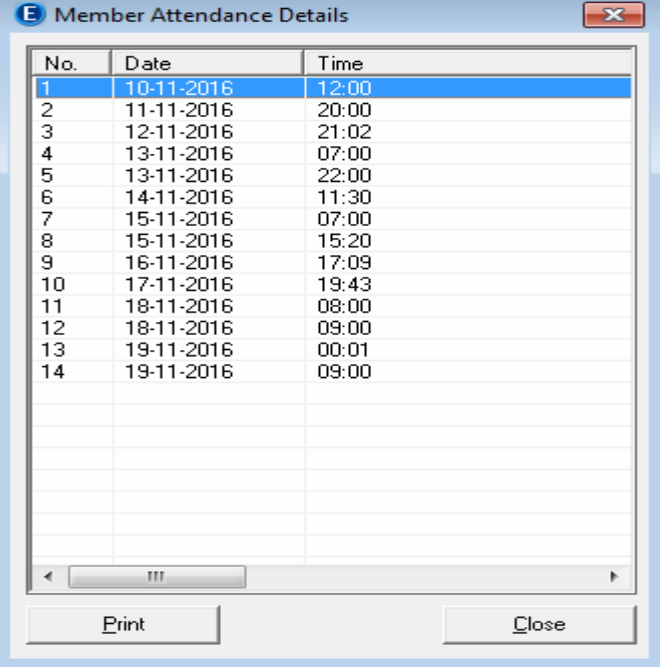

#### **Generate**

- The logs will be generating after download from terminal, but in some case, you may need to change the Holiday Calendar or Rest day Calendar, therefore you need this function to regenerate/reprocesses the attendance logs.
- Enter the date period which you want to generate, then click the "Generate" button

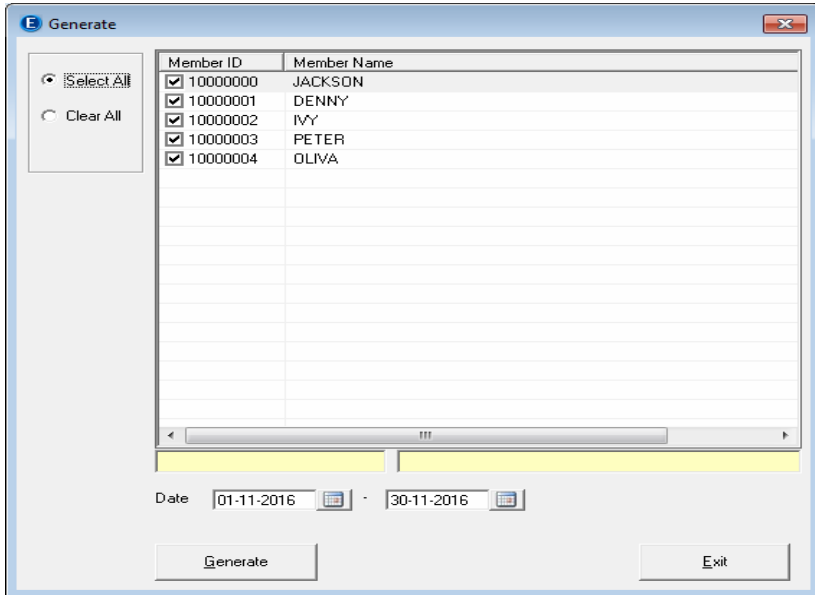

#### **DEVICE SETUP** *(SYSTEM SETTING)*

 **TERMINAL SETUP** *(SYSTEM SETTING > TERMINIAL SETUP) There are two ways to connect to terminals, TCP/IP and USB drive. Choose your connection method and let's start.* 

**Add** Terminal

Click **Add** button to add your terminal license.

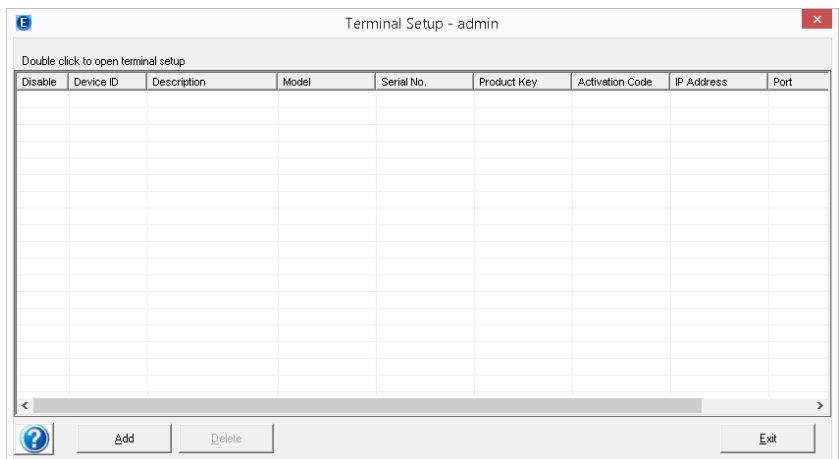

Please complete following before activate your terminal license.

Connect Network cable to your computer. For network, please make sure your device's IP address and computer's IP address are in the same group and reachable (*from computer ping to the device's IP address must have replied*).

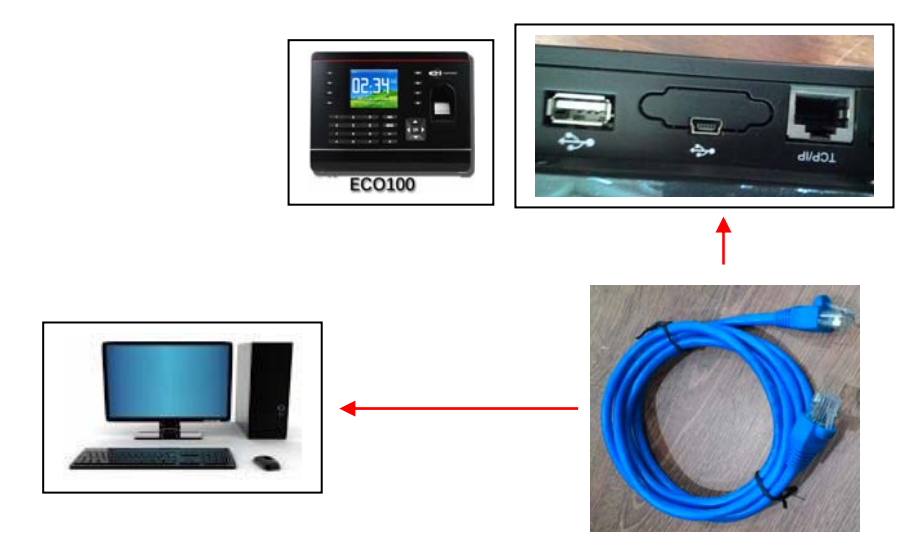

After connection has been done, enter the device's model no., IP Address, Port No., Serial No, Product Key and Activation Code and click "Activate Now" to activate your terminal license.

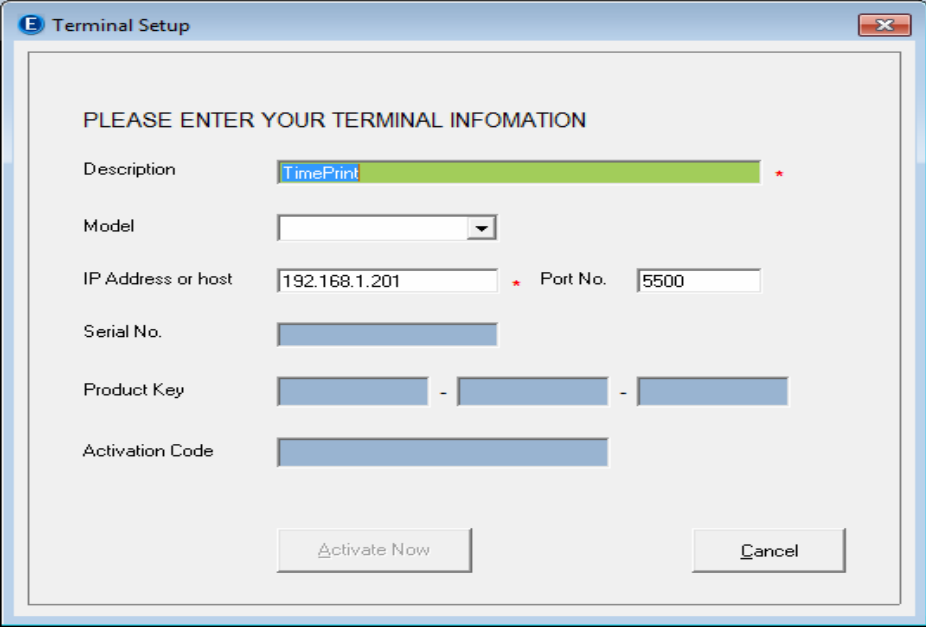

`

#### **Update** Terminal Setup

 To modify terminal setup, double click at the terminal that you wish to edit. You can edit **Description**, **Model**, **IP Address** and **Port No**., click **Save** to confirm the change.

#### **Delete** Terminal Setup

 To remove terminal setup, select the row of terminal that you wish to delete, then click **Delete** button

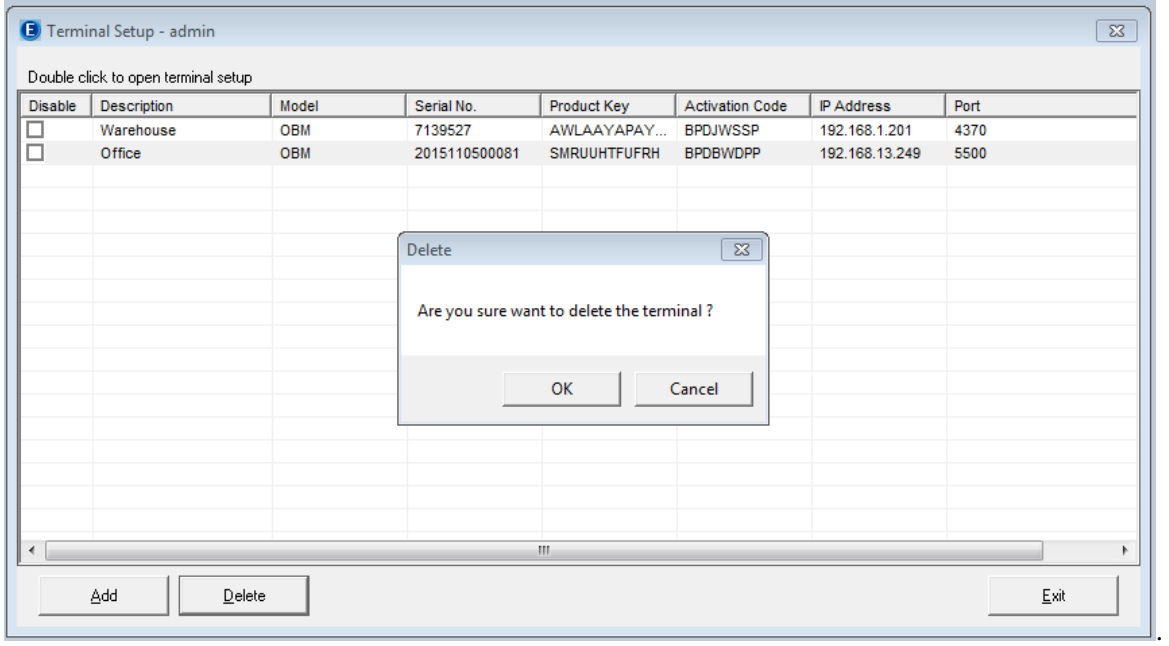

#### **Disable and Enable** Terminal

- **Tick** on the **Disable** column for the system to disable the terminal.
- **Un-Tick** on the **Disable** column for the system to enable the terminal.
- **UPDATE TERMINAL DATE & TIME** *(SYSTEM SETTING > SYSTEM SETUP > UPDATE TERMINAL DATE & TIME)*

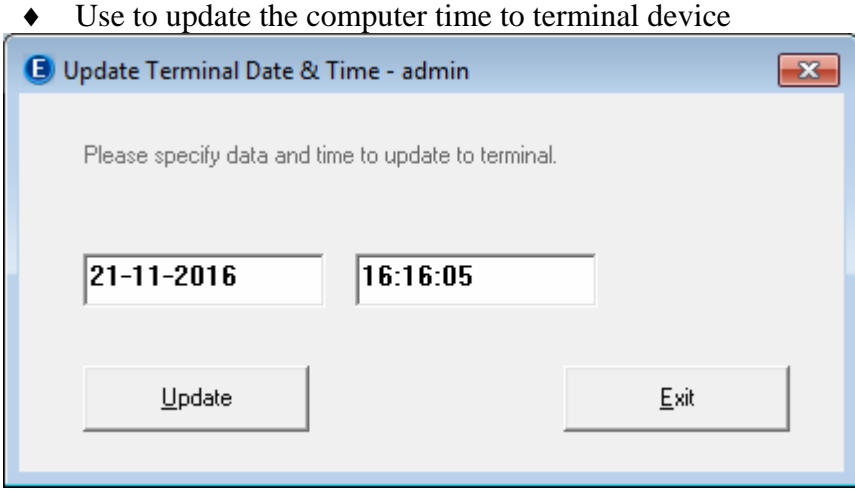

#### **SYSTEM SETUP** *(SYSTEM SETTING)*

#### **COMPANY** *(SYSTEM SETTING > SYSTEM SETUP > COMPANY)* **Providing Details on Company**

The information provided here will be used throughout the reports. Please input properly the company information and click "Save" button to save data into system database.

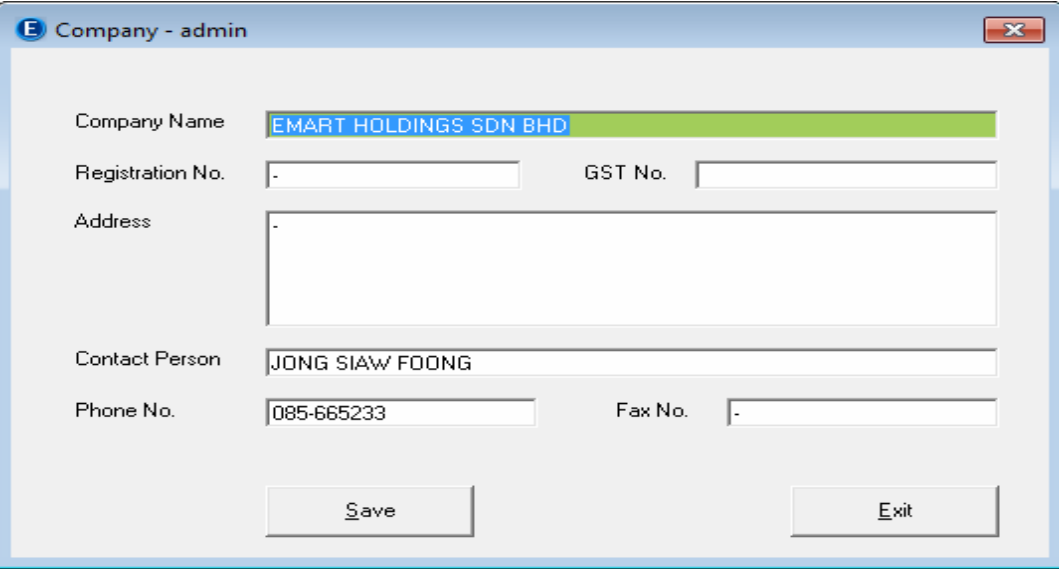

**SYSTEM USER** *(System Setting > System Setup > System User)*

Creating and managing user's account and access level.

The default login credentials are:

User ID: *admin*

Password: *admin*

In this screen, you can define following:

- a) Create or Edit user account.
- b) Define System User role to view basic information.
- c) Manage **Access Level Setup** that includes tasks that allow users to view
	-

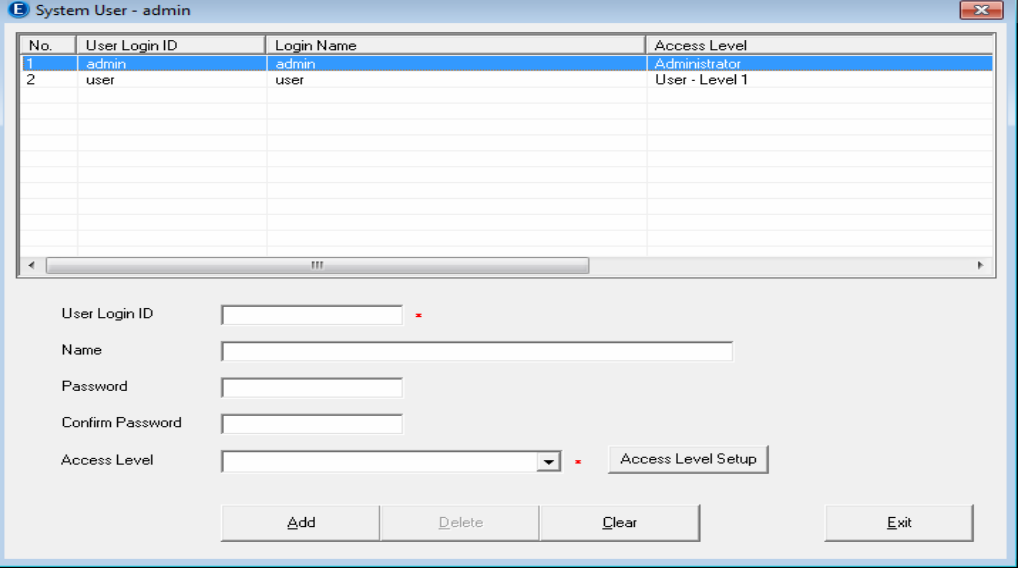

#### **Add** System User

 Enter the **User Login ID**, **Name**, **Password, Confirm Password** (verify passport) and **Access Level** Click **Add** to save data

**Update, Delete** System User

- **Update** Select data that you want to update and click **Update**.
- **Delete** Select data that you want to delete and click **Delete**.

**Clear** button

Clear data entry on screen and return to Add mode

#### **Access (Right) Level**

Select the Access Level, and tick the option to grant the right to the access level as below.

![](_page_14_Picture_99.jpeg)

Note: \*\* You cannot change the administrator right. Only the user access level can be changed.

#### **SYSTEM PARAMETER**

- Automatic delete attendance that are more than xx month old
	- For the system to purge the history transaction from system database after the xx months.
- Delete the log file from terminal after download. - After download remove the logs file in terminal device

![](_page_14_Picture_100.jpeg)

#### **HOLIDAY** *(System Setting > System Setup > Holiday)*

Use this system setup to configure the holidays applicable to your company.

You can have holiday setup and show it in attendance sheet.

#### **Add** holiday

Enter the **Date** and **Holiday Description**

![](_page_15_Picture_74.jpeg)

![](_page_15_Picture_75.jpeg)

#### **Update, Delete** Holiday

- **Update** Select data that you want to update and click **Update**.
- **Delete** Select data that you want to delete and click **Delete**.

![](_page_15_Picture_76.jpeg)

**Clear** button **-** Clear data entry on the screen and return to **Add** mode.

#### **RESTDAY** *(System Setting > System Setup > Restday)*

You can assign a specific employee from a **Rest day Calendar** to a different rest day.

If your company have different Rest day table, there is up to 9 groups of Rest day calendar you can to set. The Rest day that you entered here will appear in the attendance sheet and reports.

![](_page_16_Picture_107.jpeg)

#### **Add** rest day

- Enter the **Date** and **Rest day Description**
- Click **Add** to save data

#### **Update, Delete** Rest day

 **Update** - Select data that you want to update and click **Update**. **Delete** - Select data that you want to delete and click **Delete**.

![](_page_16_Picture_108.jpeg)

**Clear** button - Clear data entry on the screen and return to **Add** mode.

 $\boxed{23}$ 

.<br>sday

**COMPACT AND REPAIR DATABASE** (*System Setting > System Setup > Compact and Repair Database*)

This function is to compact and repair the database. You will need to use this function if the database corrupted or when system running with error.

Click on the **Compact and Repair Database** to repair system database.

![](_page_17_Picture_3.jpeg)

#### **BACKUP & RESTORE** (*System Setting > System Setup > Backup & Restore*)

Use this function to backup/restore your ECOClub database to another storage media, or restore from previous backup database into the system.

#### *Backup*

- ◆ Click on Backup button
- Make sure that the backup destination is correct. To change the backup destination, click on the browse button and find the folder you wish to put the backup in.

![](_page_17_Picture_94.jpeg)

#### *Restore*

- Click on Restore button
- Make sure that the restore source is correct. To change the source file, click on the browse and find the file you want to restore it.

## **REPORT**

![](_page_18_Picture_52.jpeg)

# **Member Attendance Report**

![](_page_18_Figure_3.jpeg)

## **Daily Member Attendance Report**

![](_page_19_Picture_75.jpeg)

# **Daily Member Attendance Summary**

![](_page_19_Figure_3.jpeg)

# **Member Attendance Summary**

![](_page_20_Picture_15.jpeg)

# **Summary of Attendance**

![](_page_20_Picture_16.jpeg)

# **Movement Activities Report**

![](_page_21_Picture_15.jpeg)

# **Member Listing**

![](_page_21_Picture_16.jpeg)

# **Package Price Listing**

![](_page_22_Picture_17.jpeg)

# **Transaction Details Listing**

![](_page_22_Picture_18.jpeg)

# **Transaction Summary Listing Theorem 2018 Contract Contract Contract Contract Contract Contract Contract Contract Contract Contract Contract Contract Contract Contract Contract Contract Contract Contract Contract Contract**

![](_page_23_Picture_12.jpeg)